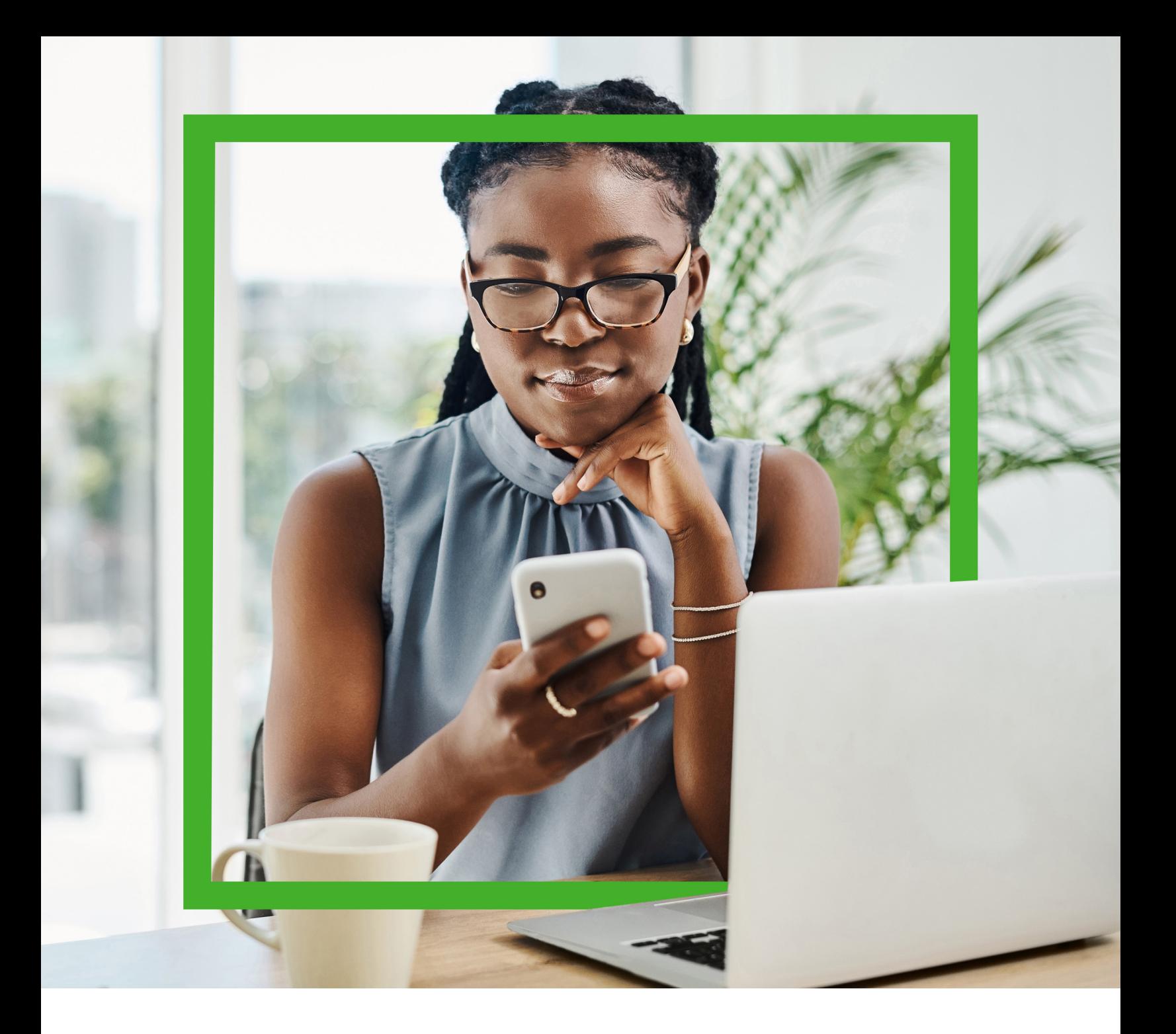

# Authentification multifacteur (AMF) Guide

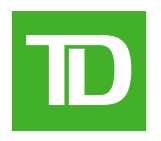

**Prêts pour l'avenir, prêts pour vous.**

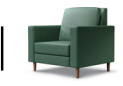

# Table des matières

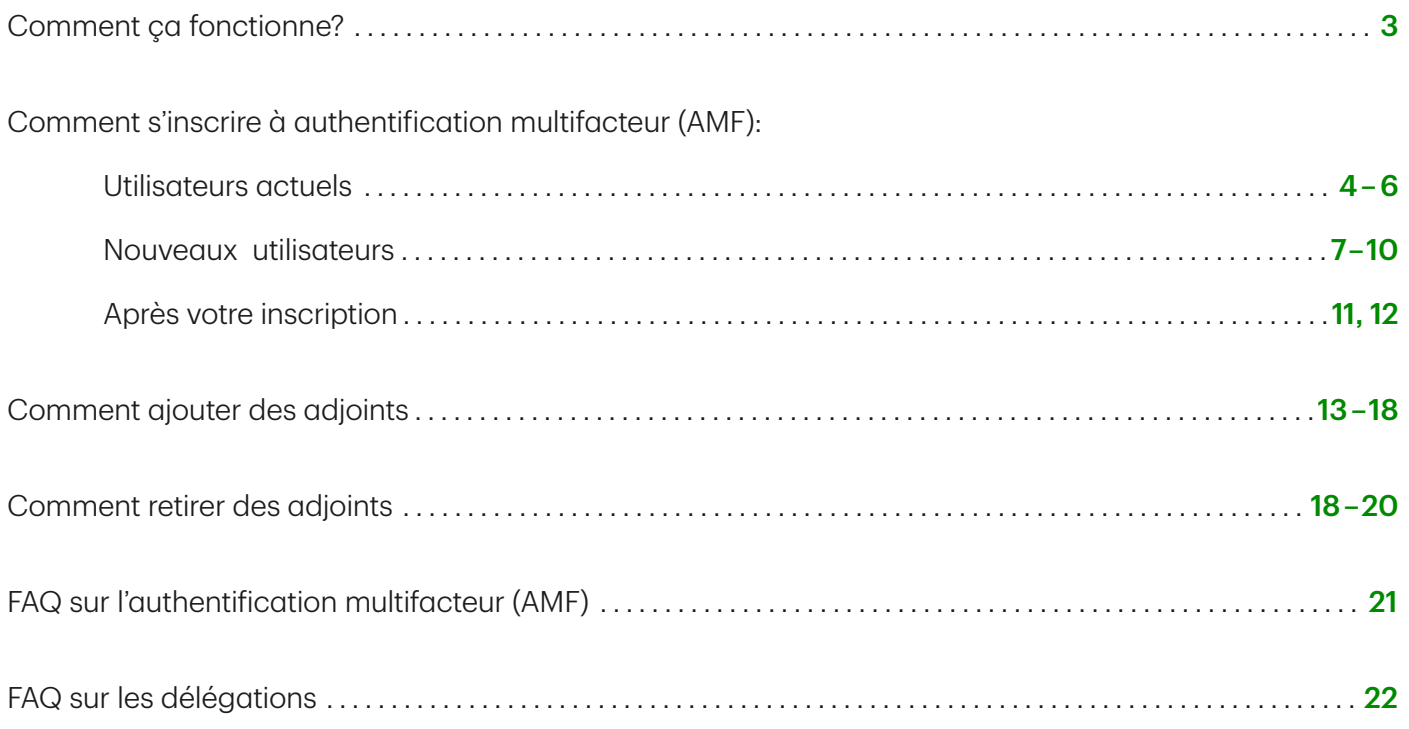

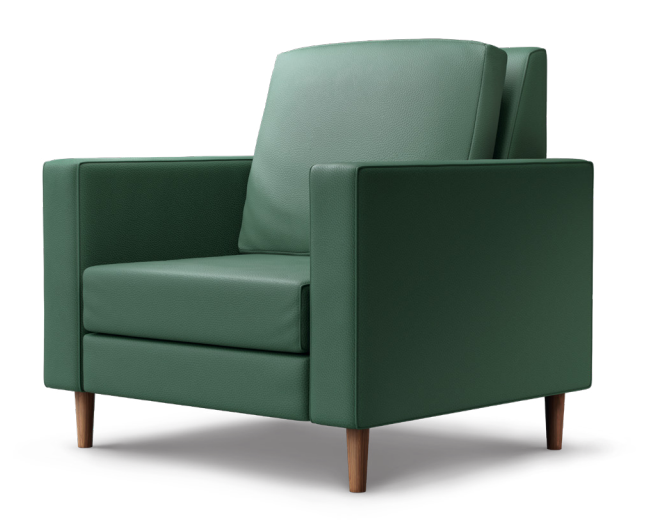

<span id="page-2-0"></span>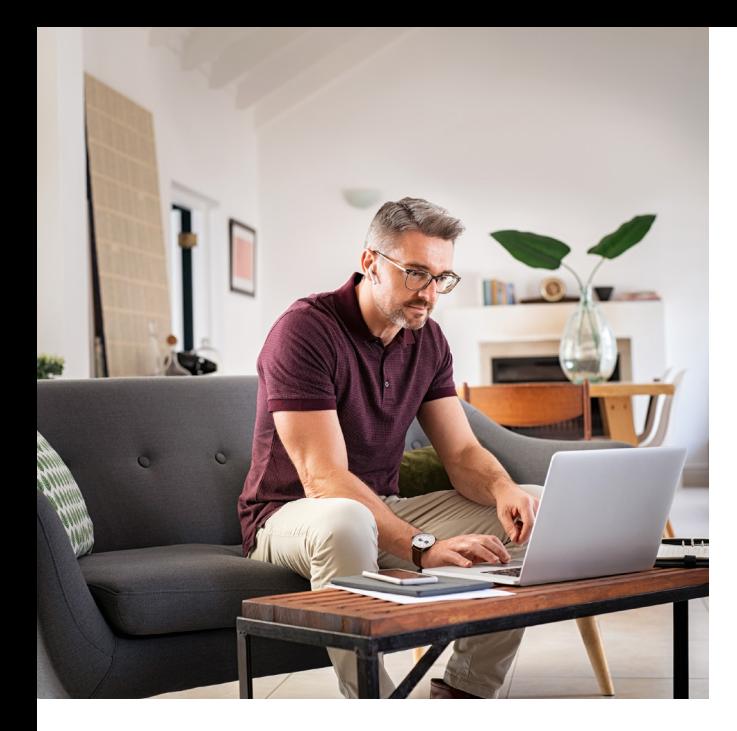

Authentification multifacteur (AMF) pour accéder au site Web de Solutions hypothécaires TD et déléguer la gestion

L'authentification multifacteur (AMF) est une mesure de sécurité améliorée qui aide à protéger vos renseignements personnels. Cette étape obligatoire permet d'éviter tout accès non autorisé à votre compte Solutions hypothécaires TD (TDMS). Vous devrez confirmer votre identité chaque fois que vous accéderez à Solutions hypothécaires TD.

Vous pourrez également déléguer votre accès à des utilisateurs de la même société de courtage pour obtenir de l'aide sur vos applications de Solutions hypothécaires TD. L'affectation d'un adjoint lui offre le même type d'accès tout en protégeant les renseignements personnels de chaque utilisateur.

#### Comment ça fonctionne?

Pour confirmer votre identité, vous devrez fournir un code de sécurité à chaque ouverture de session après votre inscription initiale à l'AMF. Ce code permet de confirmer que c'est bien vous qui accédez à vos comptes et il contribue à protéger vos renseignements personnels. Il existe deux méthodes pour générer vos codes de sécurité :

- 1. Courriel : Si recevoir un courriel est plus pratique pour vous, vous pouvez obtenir votre code dans votre boîte de réception à votre compte de courriel enregistré.
- 2. Message texte : Recevez le code par message texte sur votre téléphone mobile. Le code arrive instantanément et est facile d'accès.

### C'est parti!

3

# <span id="page-3-0"></span>Comment s'inscrire à l'AMF : Utilisateurs actuels

Remarque : à compter du 8 décembre 2023, les courtiers ne pourront plus s'inscrire à MFA en utilisant les informations d'identification existantes et devront s'inscrire en tant que nouvel utilisateur. Veuillez vous référer aux pages 7 à 10.

### Étape 1 :

- Accédez au portail des Solutions hypthécaires TD ([solutionshypothecairestd.com](https://www.tdmortgagesolutions.com/Account/LogOn)).
- Cliquez sur « S'inscrire avec anciens authentifiants ».

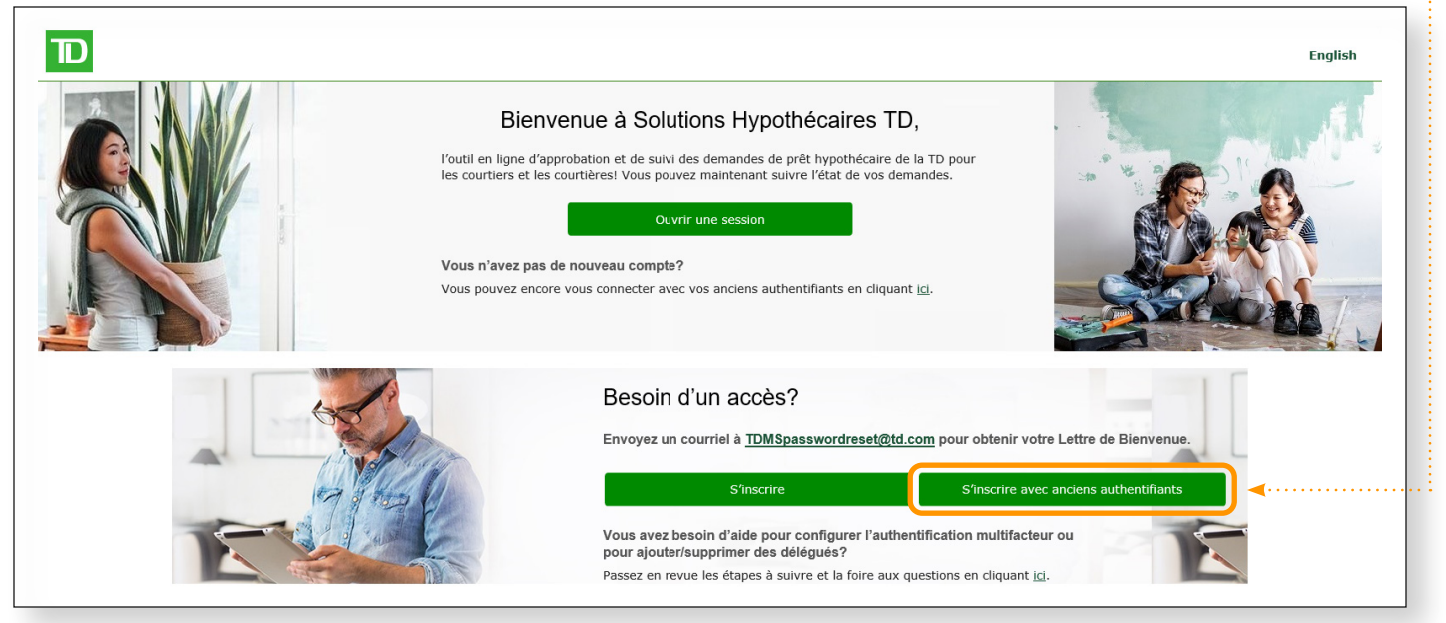

#### Étape 2 : < Annuler • Entrez le nom d'utilisateur et le nouveau mot de passe. Nouveau mot de passe de huit Détails de l'utilisateur caractères ou plus qui contient trois des caractères suivants : • Au moins une lettre minuscule Nom d'utilisateur • Au moins une lettre majuscule • Au moins un chiffre Nouveau mot de passe • Au moins un symbole Confirmer le nouveau mot de passe • Entrez l'adresse courriel à laquelle vous … souhaitez recevoir un code de vérification pour ouvrir une session. Adresse de messagerie • Cliquez sur le bouton « Envoyer le code **·······**·· de vérification ».Envover le code de vérification Ancien mot de passe Créer

### Étape 3 :

- Entrez le code de vérification reçu.
- Cliquez sur le bouton « Vérifier le code ».

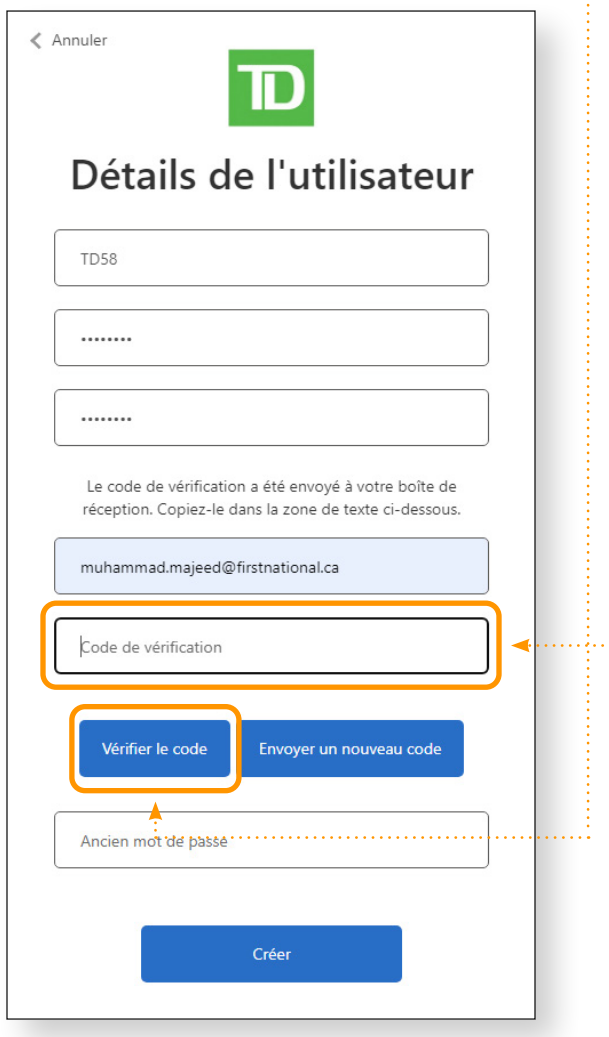

## Étape 4 :

- Entrez l'ancien mot de passe.
- Cliquez sur le bouton « Créer ».

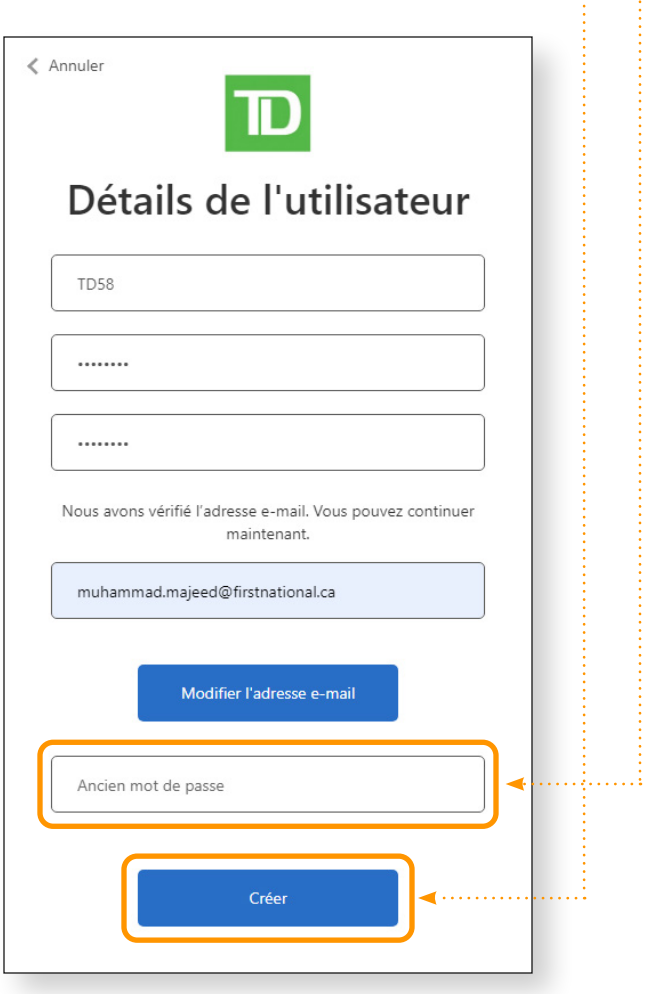

## Étape 5 :

- Sélectionnez le code de pays dans la liste déroulante.
- Entrez le numéro de téléphone auquel vous souhaitez recevoir le code de vérification.
- Cliquez sur le bouton « Envoyer le code » …… ou « M'appeler ».

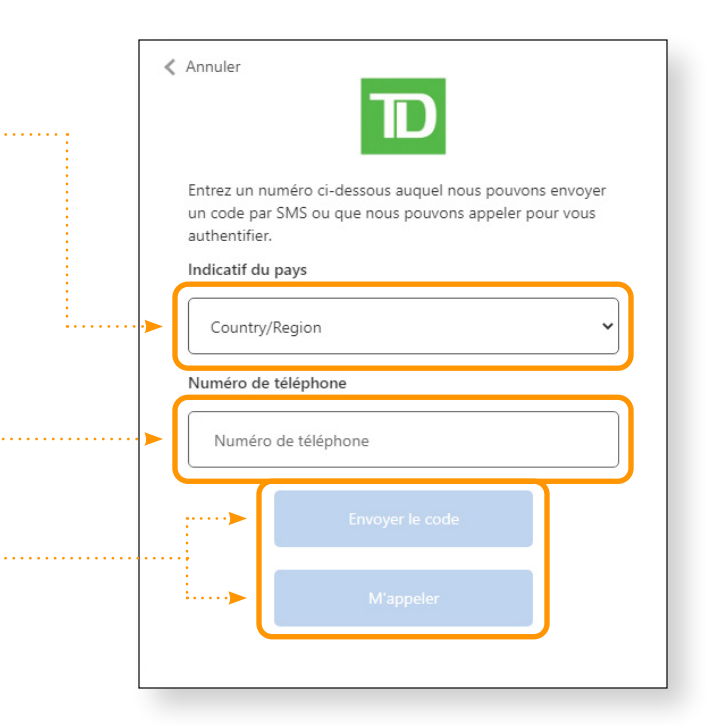

### Étape 6 :

- Entrez le code de vérification reçu.
- Cliquez sur le bouton « Vérifier le code ». …………………………

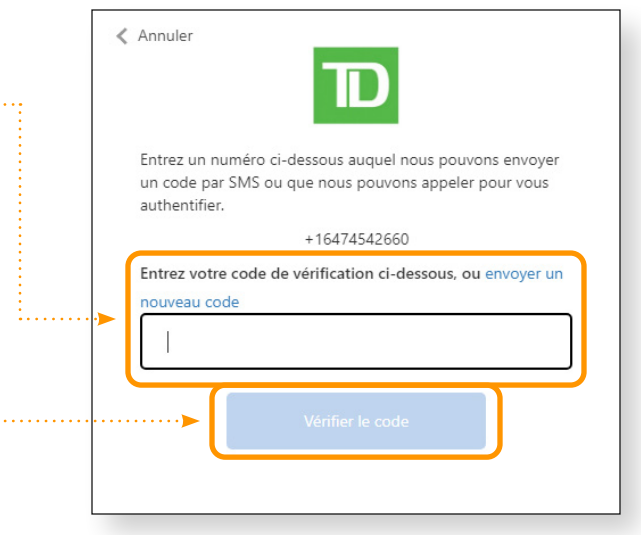

# <span id="page-6-0"></span>Comment s'inscrire à l'AMF : Nouveaux utilisateurs

**Prêts pour l'avenir, prêts pour vous.**

#### Étape 1 :

- Obtenez une lettre de bienvenue en envoyant un courriel à :
	- o TD.MortgageSolutionsCentral@td.com
	- o TD.MortgagesolutionsWestern@td.com
	- o TD.Solutionshypothecaires@td.com

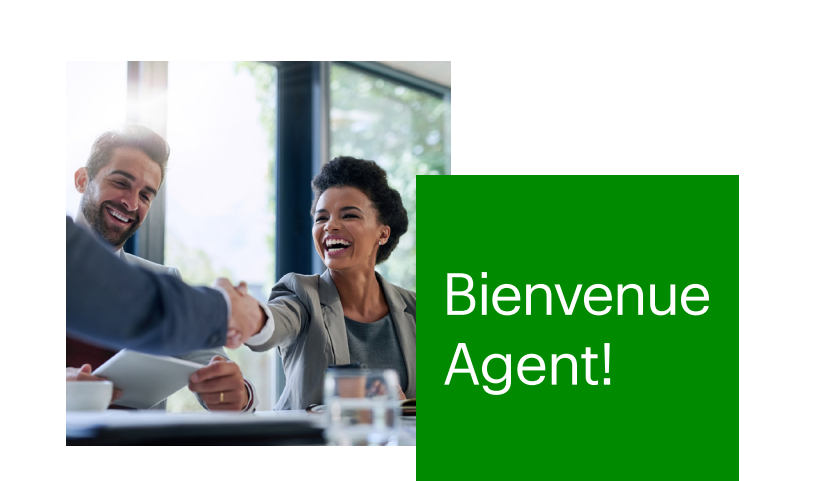

Nous avons le plaisir de vous annoncer que vous avez maintenant accès à Solutions hypothécaires TD, le système d'approbation et de suivi des prêts hypothécaires en ligne pour les courtiers! Vous pouvez maintenant connaître en tout temps l'état de vos demandes, surpasser les attentes des clients et conclure davantage de ventes.

#### Avantages du système :

- Accéder à vos demandes en ligne en tout temps.
- Imprimer ou envoyer par courriel vos propres engagements, y compris les révisions, sans avoir à communiquer avec nous.
- Accéder à l'engagement afin de pouvoir le fournir au client en tout temps.
- Consulter toutes les conditions de vos demandes approuvées qui n'ont pas été satisfaites.
- Vous n'avez plus à appeler pour vérifier si les télécopies ont été envoyées; tout est indiqué ici.
- Communiquer directement avec le souscripteur et le spécialiste d'exécution.

#### Ce dont vous avez besoin pour commencer :

**Votre code courtier :**

**Votre code d'accès :**

#### **Votre code d'accès expirera dans 2 jours.**

Sur votre bureau, utilisez votre nom d'utilisateur et votre mot de passe ci-dessus pour ouvrir une session dans Solutions hypothécaires TD : **[solutionshypothecairestd.com](https://www.tdmortgagesolutions.com/Account/LogOn)**

Si vous avez besoin de plus amples renseignements ou si vous avez des questions, n'hésitez pas à communiquer avec votre directeur régional des ventes ou à consulter la Trousse d'information pour les courtiers. Vous la trouverez à la section d'information dans Solutions hypothécaires TD.

**AVIS :** Message confidentiel dont le contenu peut être privilégié. Utilisation/divulgation interdites sans permission. Si reçu par erreur, prière d'aller au **[td.com/francais/avis\\_juridiquepour](https://www.td.com/francais/avis_juridiquepour/)** des instructions.

Si ce courriel comprend des pièces jointes en format Adobe Acrobat – extension .pdf – et que le logiciel Acrobat n'est pas installé sur votre ordinateur, vous pouvez le télécharger en suivant le lien ci-après : **[get.adobe.com/reader](https://get.adobe.com/reader/)**

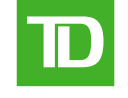

## Étape 2 :

- Accédez au portail des Solutions hypthécaires TD ([solutionshypothecairestd.com](https://www.tdmortgagesolutions.com/Account/LogOn)).
- Cliquez sur le bouton « S'inscrire ».

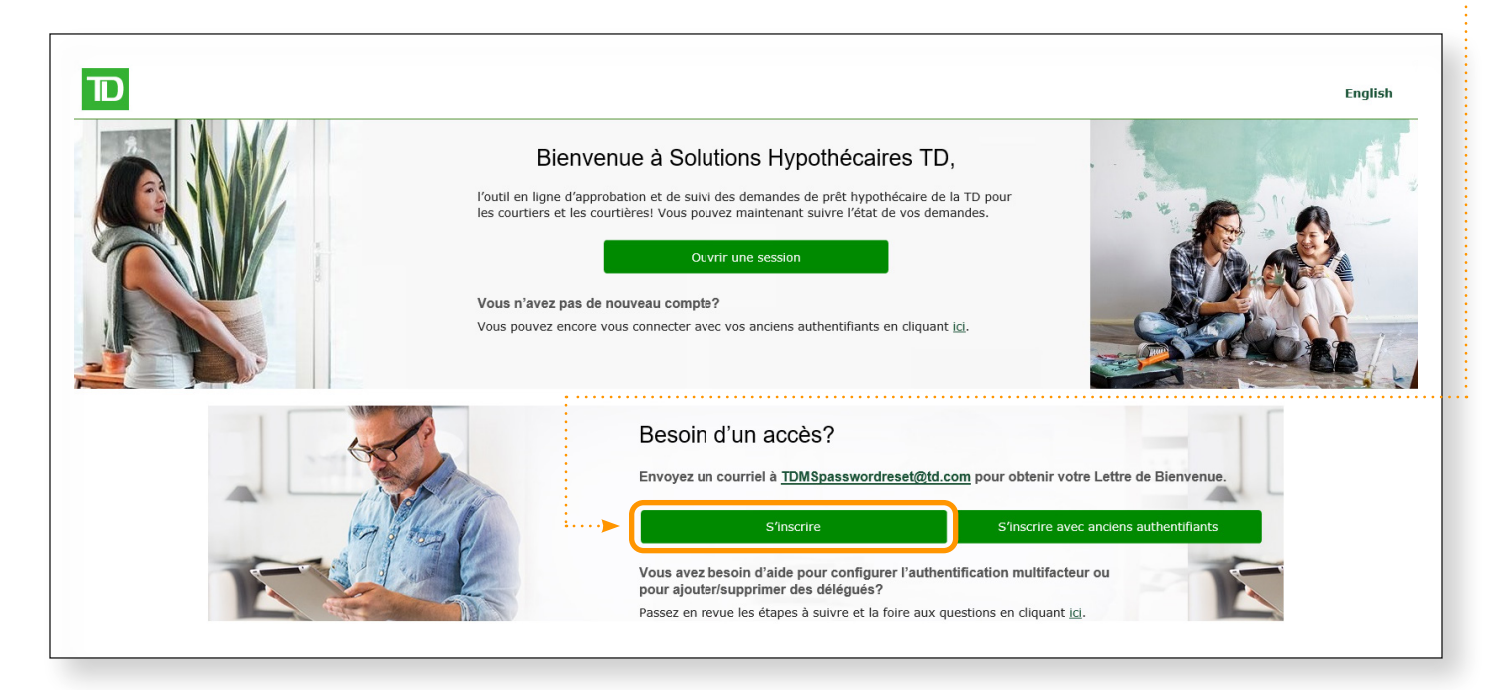

# Étape 3 :

- Entrez le nom d'utilisateur de la lettre de ·· bienvenue.
- Entrez le nouveau mot de passe. Nouveau mot de passe de huit caractères ou plus qui contient trois des caractères suivants :
	- Au moins une lettre minuscule
	- Au moins une lettre majuscule
	- Au moins un chiffre
	- Au moins un symbole
- Entrez l'adresse courriel pour être inscrit à …… l'authentification multifacteur.
- Cliquez sur le bouton « Envoyer le code de …… vérification ».

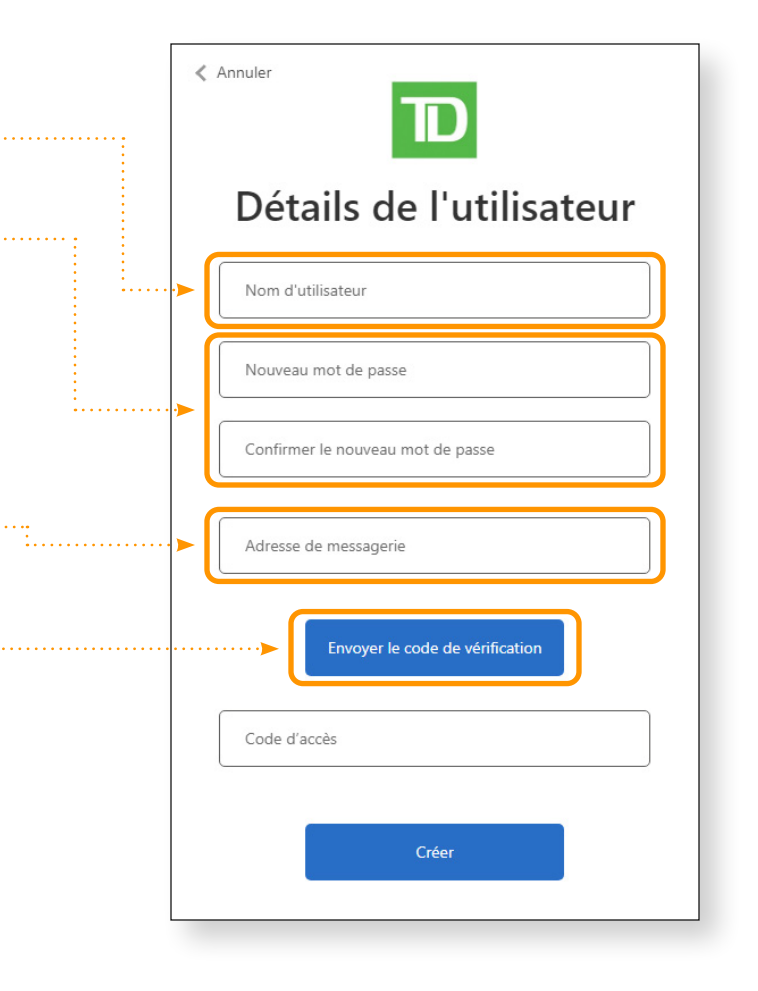

## Étape 4 :

- Entrez le code de vérification reçu à l'adresse  $\cdots$ de courriel.
- Cliquez sur le bouton « Vérifier le code ». ….

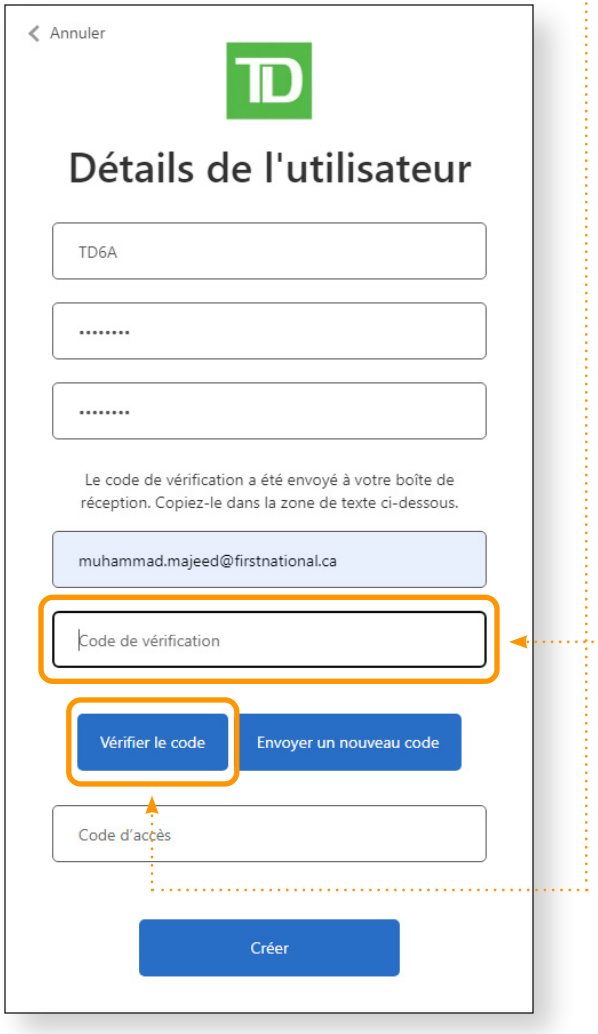

## Étape 5 :

- Entrez le code d'accès indiqué dans la lettre mais de bienvenue.
- Cliquez sur le bouton « Créer ». ..................

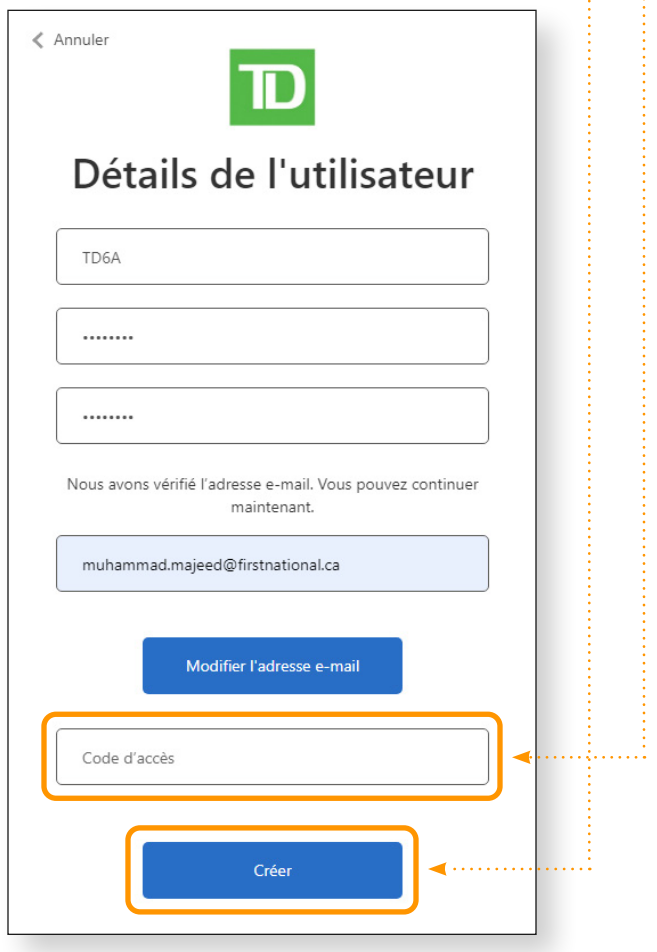

## Étape 6 :

- Sélectionnez le code de pays dans la liste *monument* déroulante.
- Entrez le numéro de téléphone auquel vous souhaitez recevoir le code de vérification.
- Cliquez sur le bouton « Envoyer le code » …… ou « M'appeler ».

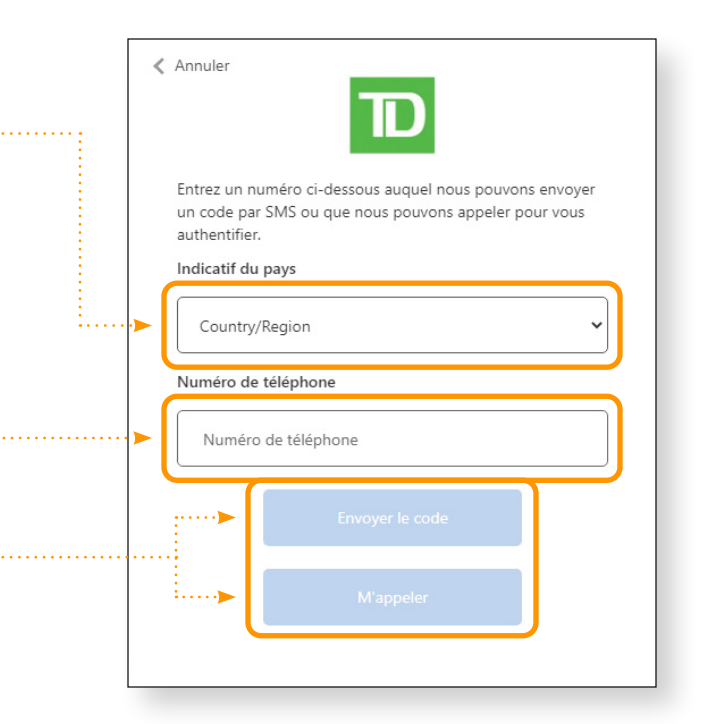

### Étape 7 :

- Entrez le code de vérification reçu.
- Cliquez sur le bouton « Vérifier le code ». …………………………………………………………………………………………

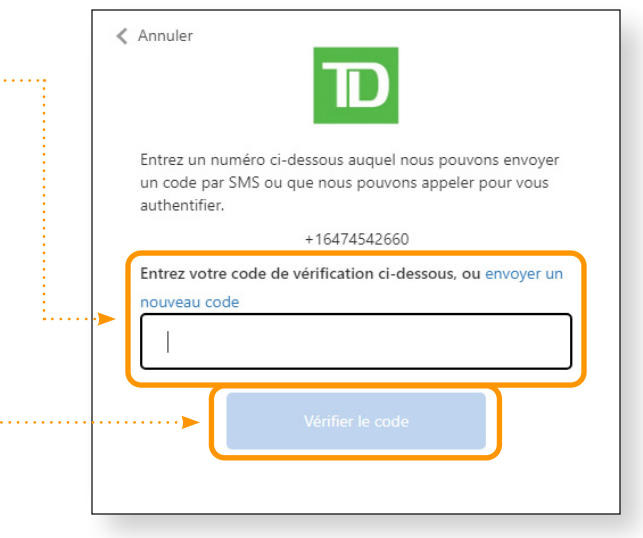

Ł.,

# <span id="page-10-0"></span>Comment s'inscrire à l'AMF : Après votre inscription

## Étape 1 :

- Accédez au portail des Solutions hypthécaires TD ([solutionshypothecairestd.com](https://www.tdmortgagesolutions.com/Account/LogOn)).
- Cliquez sur « Ouvrir une session ».

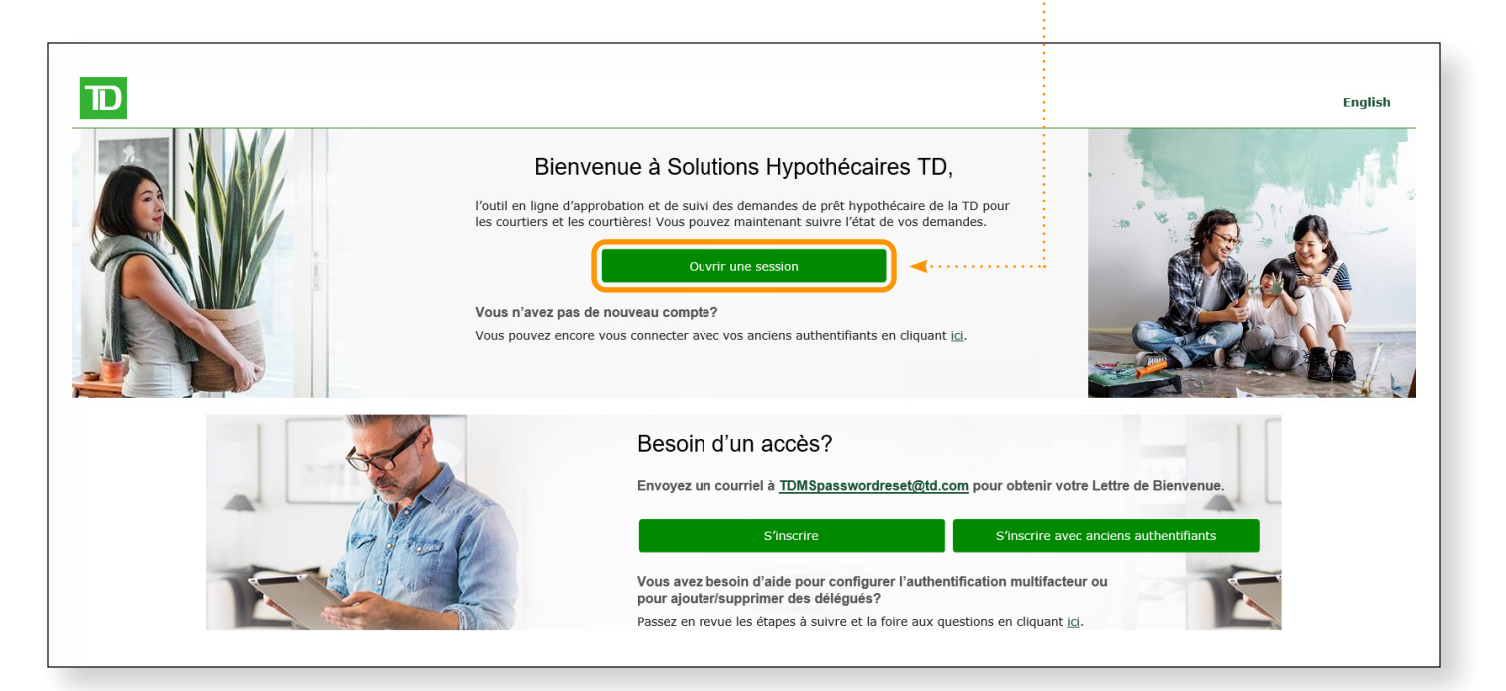

## Étape 2 :

- Entrez votre nom d'utilisateur.
- Entrez le mot de passe.
- Cliquez sur le bouton « Se connecter ». ......

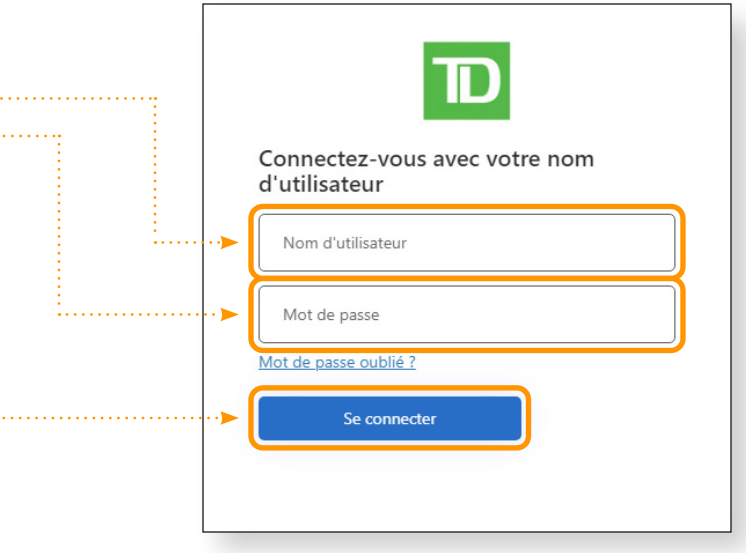

## Étape 3 :

- Sélectionnez où vous souhaitez recevoir le **···············**···· code de vérification.
- Cliquez sur le bouton « Continuer ».

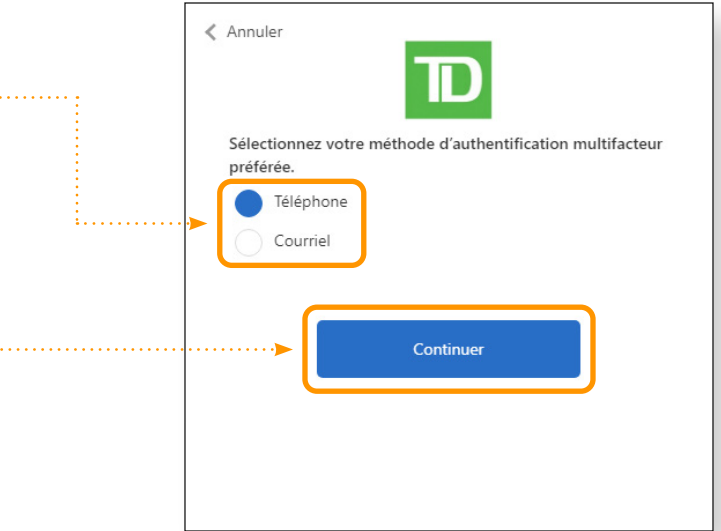

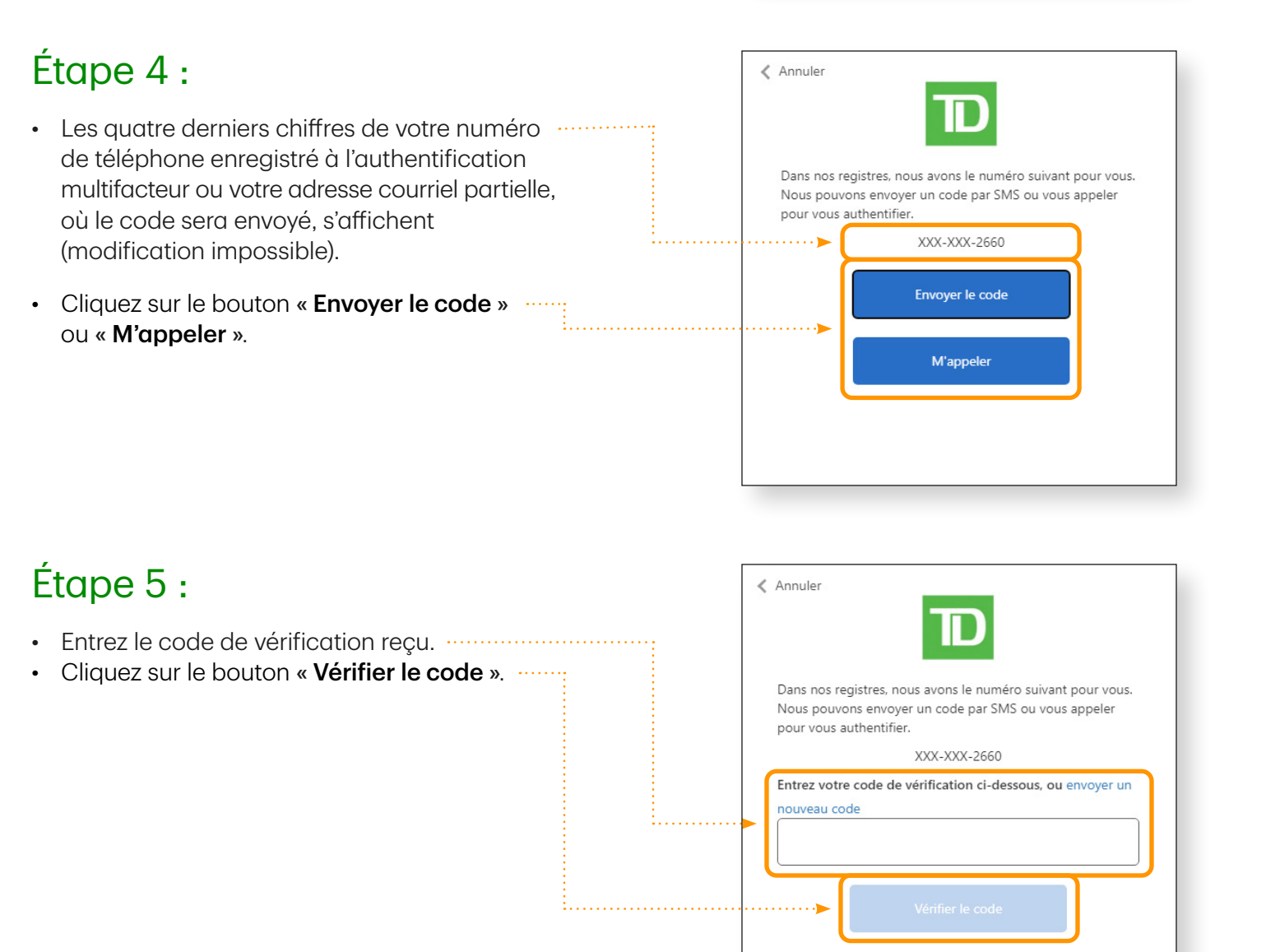

# <span id="page-12-0"></span>Comment ajouter des adjoints

#### Étape 1 pour le courtier :

- Ouvrez une session dans MERLIN en tant que courtier qui souhaite ajouter un adjoint.
- Accédez à l'écran « Gérer l'accès » à partir de l'onglet « Paramètres ».
- Cliquez sur le bouton « Ajouter un compte ».

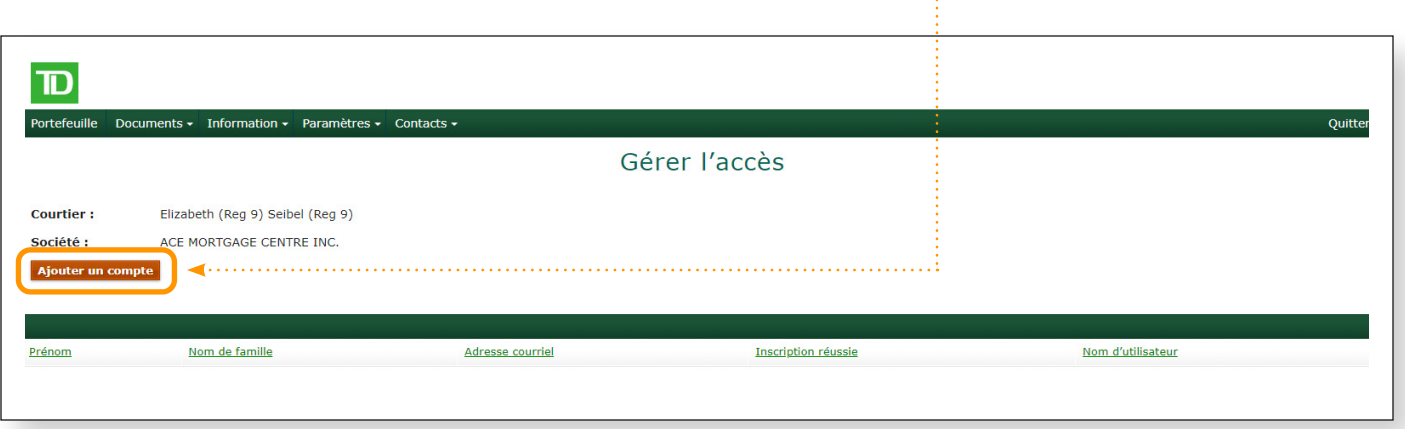

#### Étape 2 pour le courtier :

- Entrez les renseignements sur l'adjoint, y compris son adresse courriel.
- Cliquez sur le bouton « Envoyer l'invitation ».

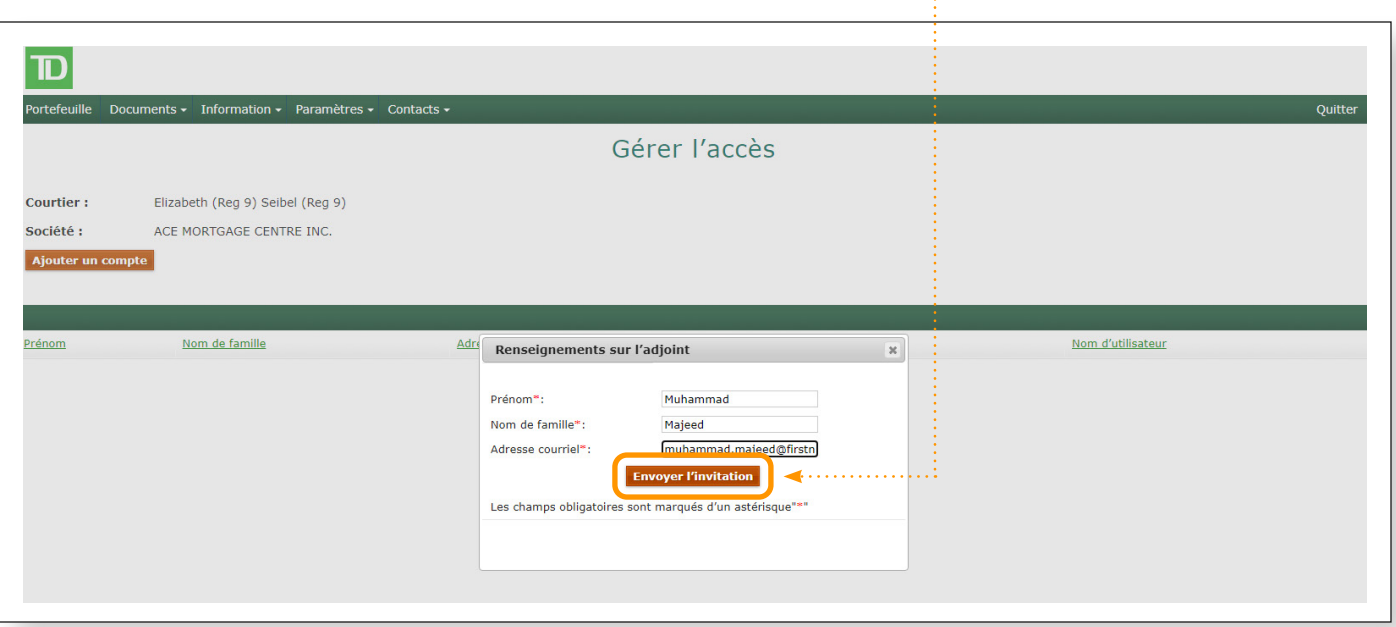

### Étape 1 pour l'adjoint :

- En tant qu'adjoint invité par le courtier indiqué ci-dessus, vérifiez le courriel dont l'objet est une mimini invitation à créer un compte.
- Cliquez sur le lien dans le courriel.

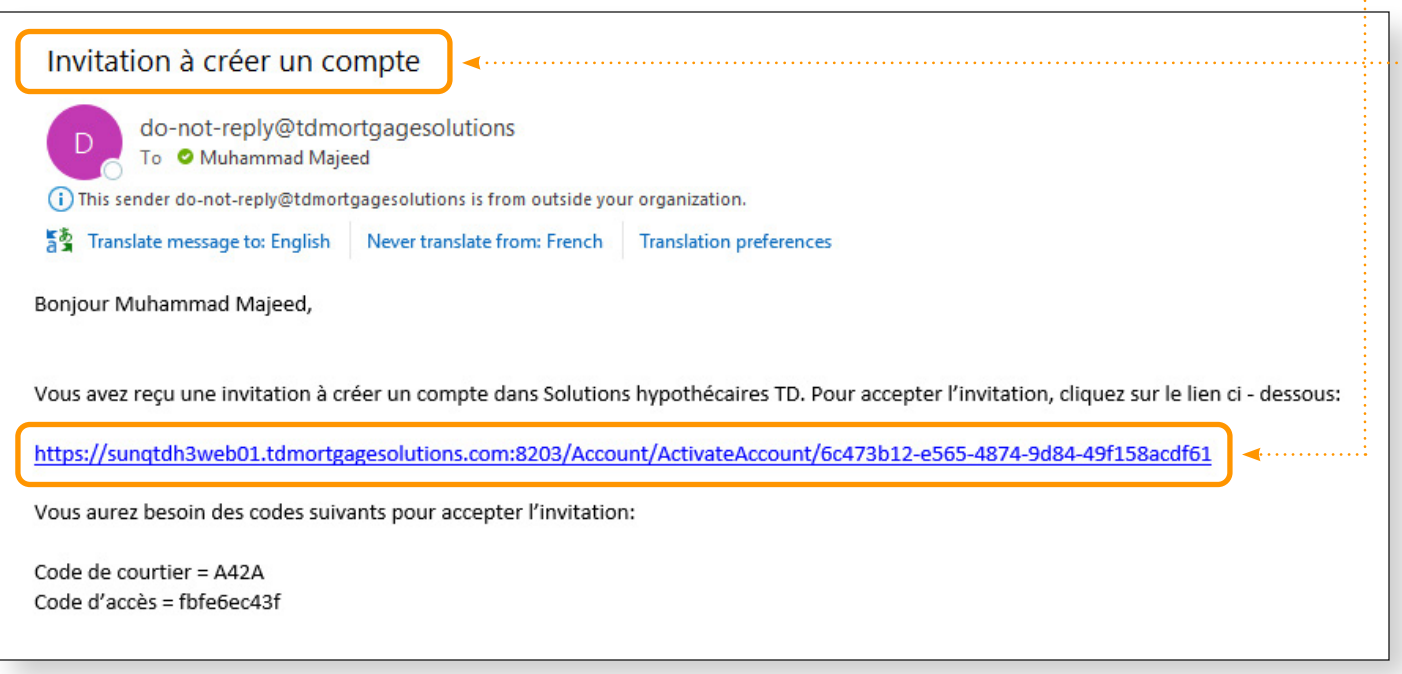

### Étape 2 pour l'adjoint :

- Si l'adjoint a reçu l'invitation pour la première fois et qu'il doit créer de nouveaux authentifiants, *...........* cliquez sur « S'inscrire » (A).
- Si l'adjoint aide déjà un autre courtier et qu'il souhaite consulter les deux courtiers avec ······ l'authentification unique, cliquer sur « Ouvrir une session » (B).

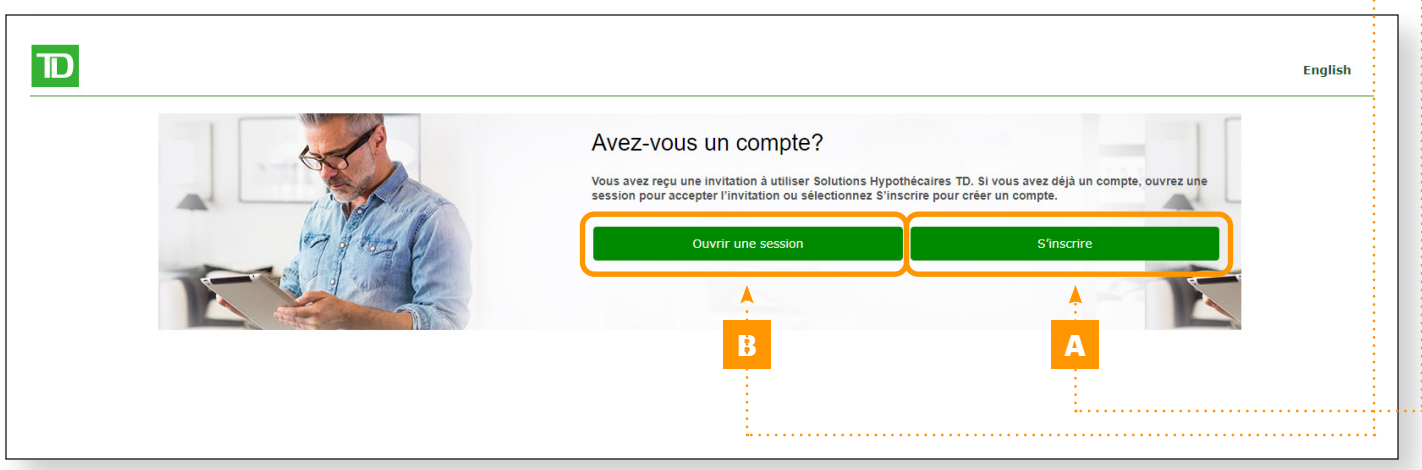

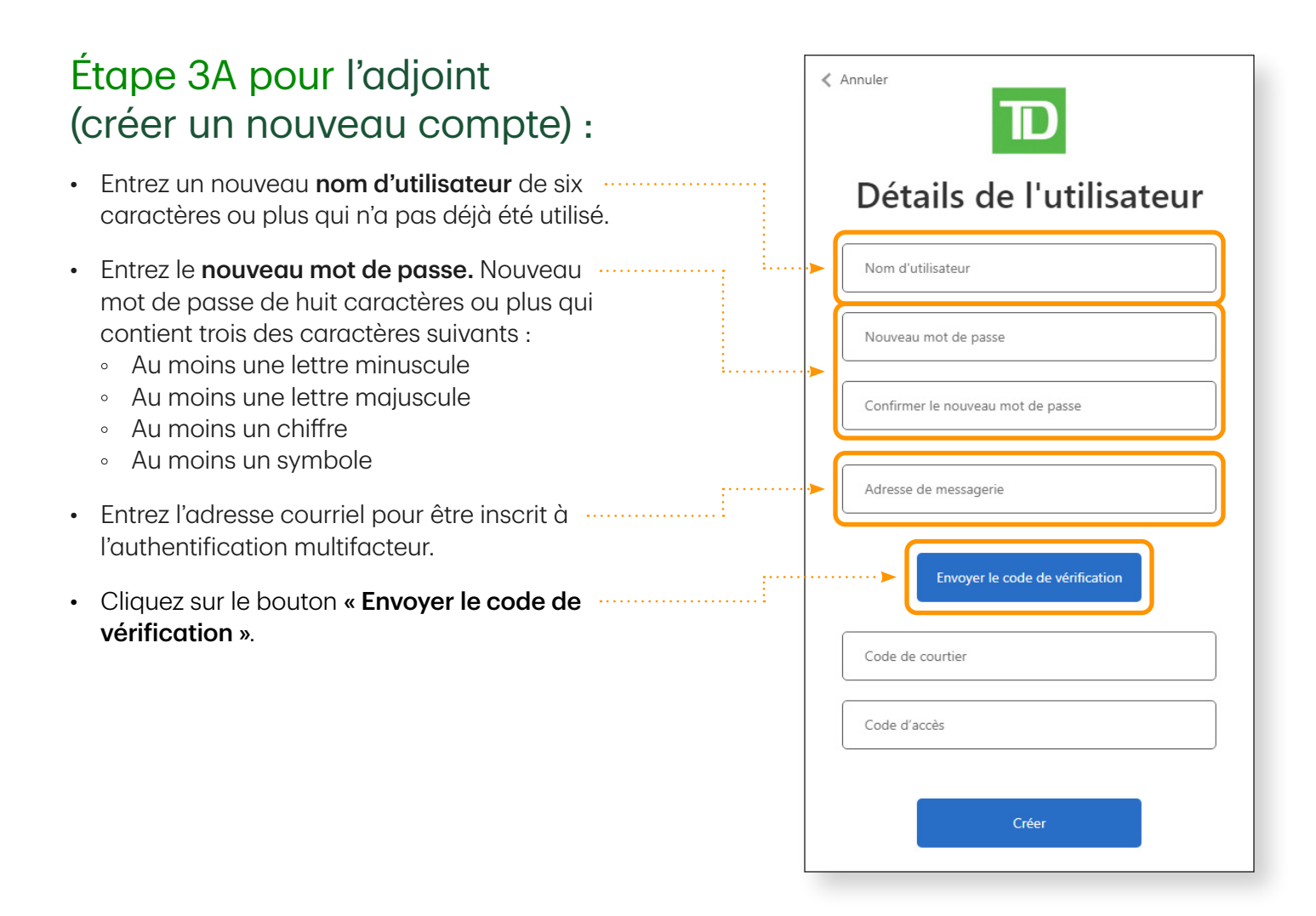

#### Étape 3B pour l'adjoint (ouvrir une session dans un compte existant) :

- Entrez le **nom d'utilisateur** qui a été créé pour accéder au compte d'un autre courtier.
- Entrez le mot de passe correspondant.
- Cliquez sur le bouton « Se connecter ».

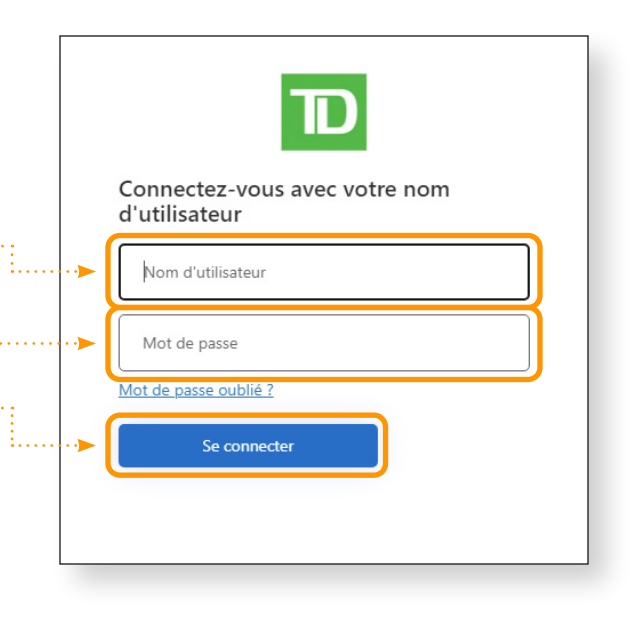

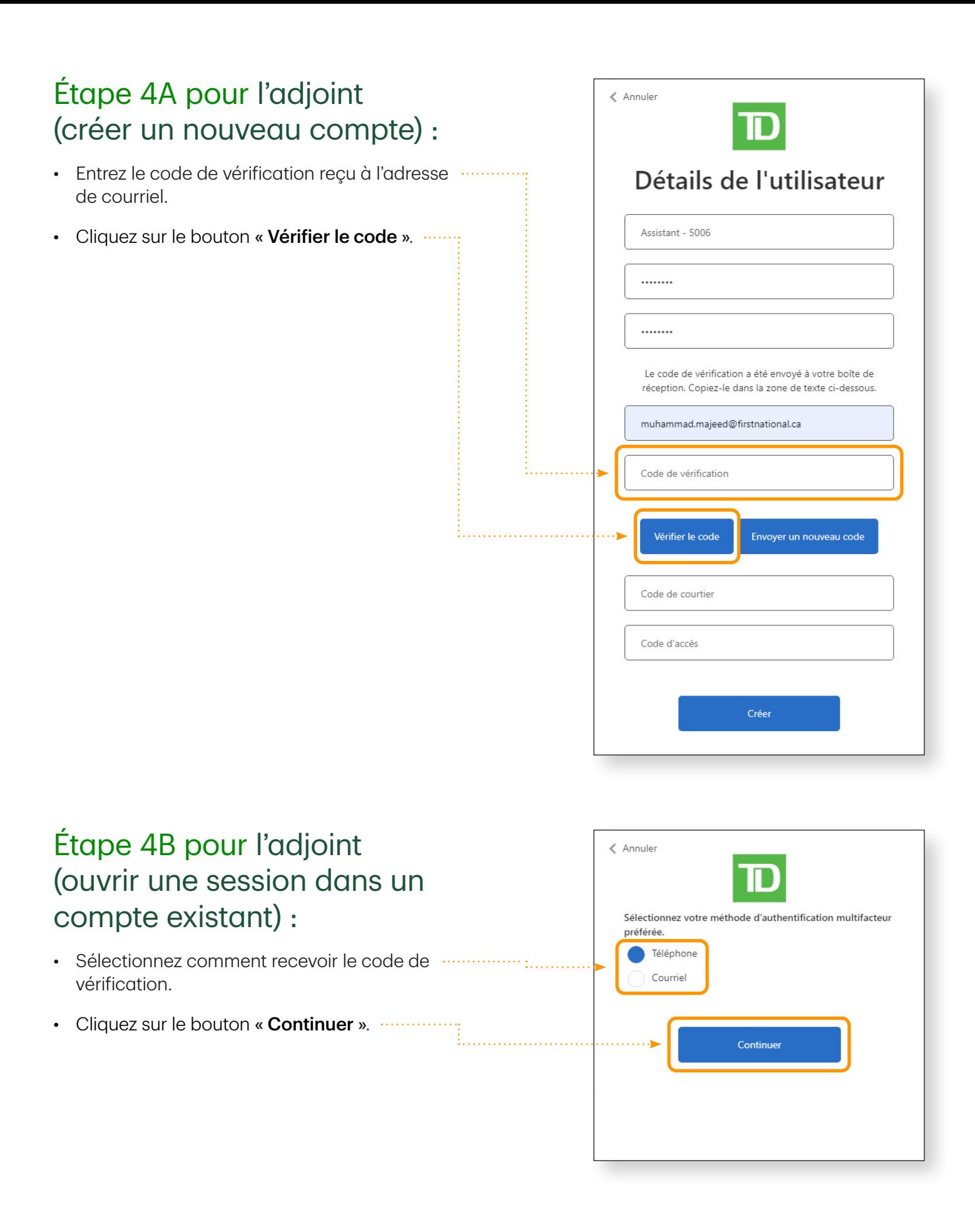

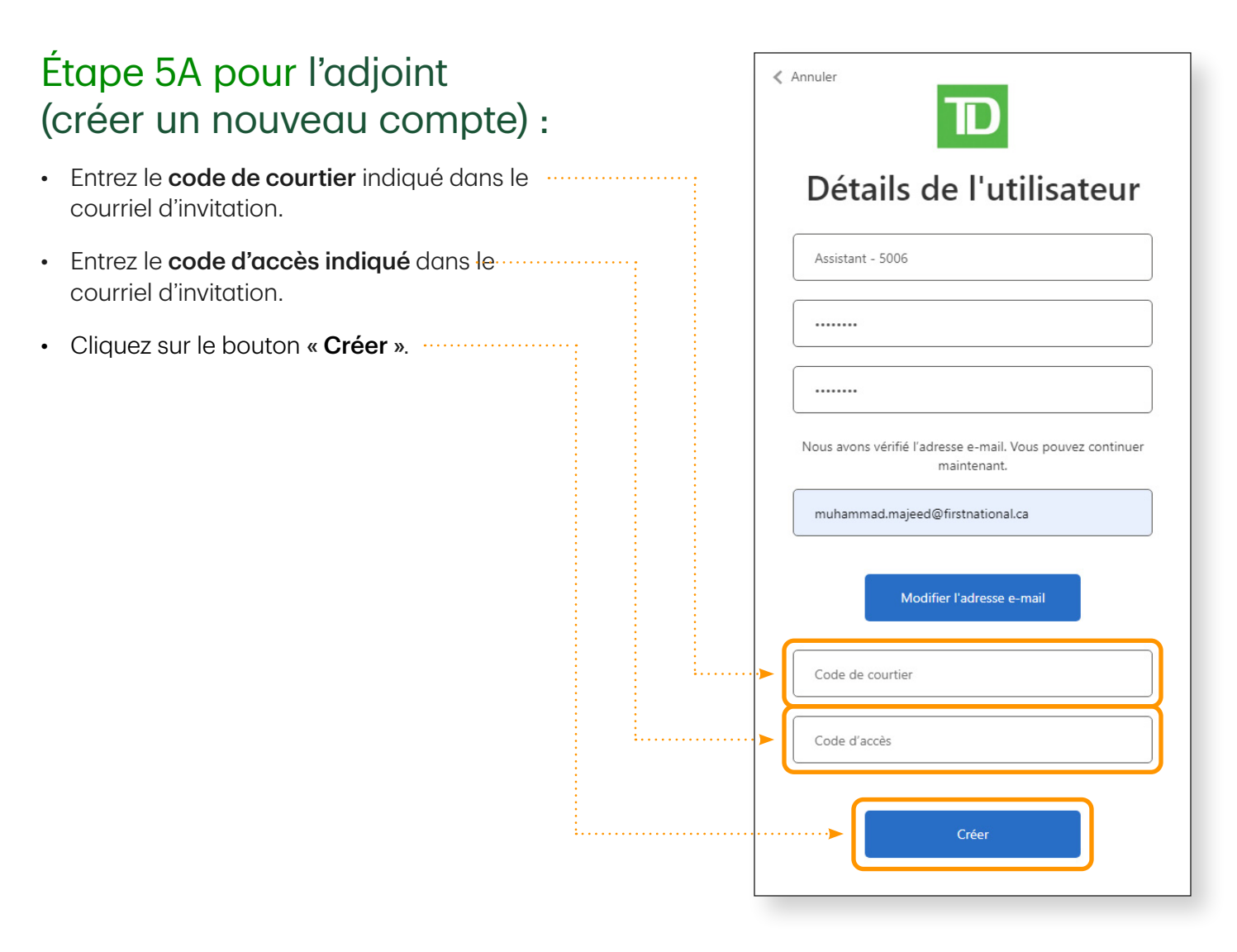

#### Étape 5B pour l'adjoint (ouvrir une session dans un compte existant) :

- Entrez le code de courtier indiqué dans le courriel d'invitation.
- Entrez le code d'accès indiqué dans le courriel d'invitation.
- Cliquez sur le bouton « Accepter ».

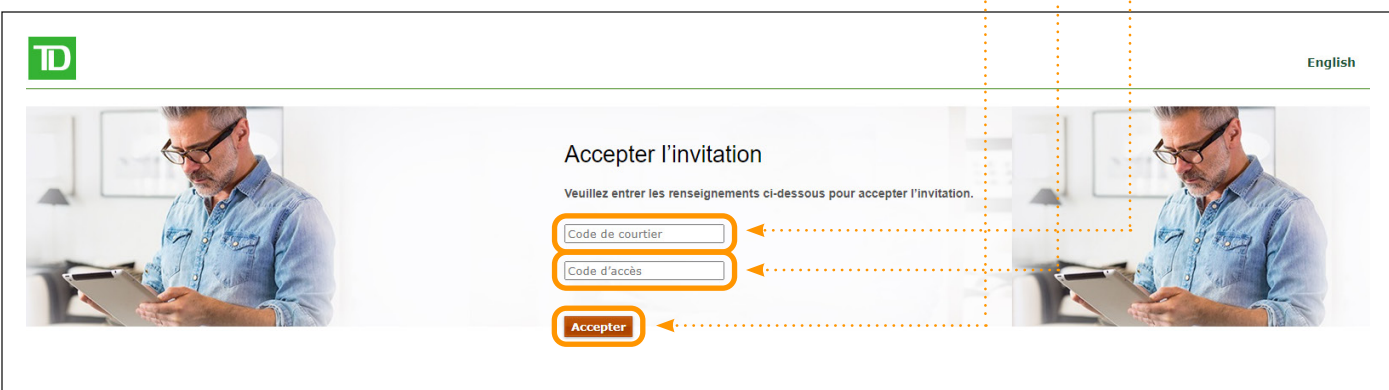

<span id="page-17-0"></span>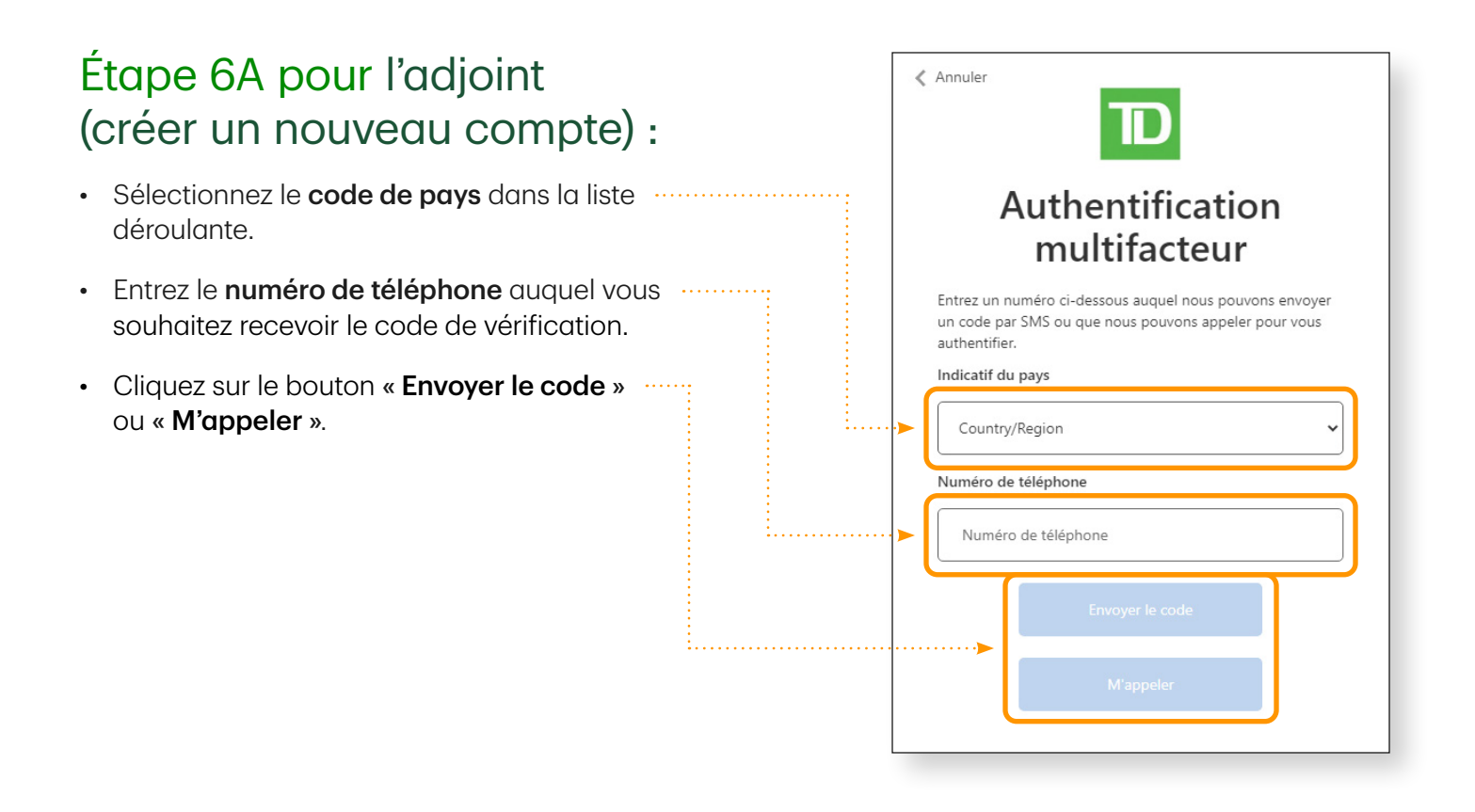

#### Étape 6B pour l'adjoint (ouvrir une session dans un compte existant) :

• Acceptez les modalités d'utilisation pour chaque nouveau compte de courtier et passez d'un courtier à l'autre en les sélectionnant dans la liste déroulante.

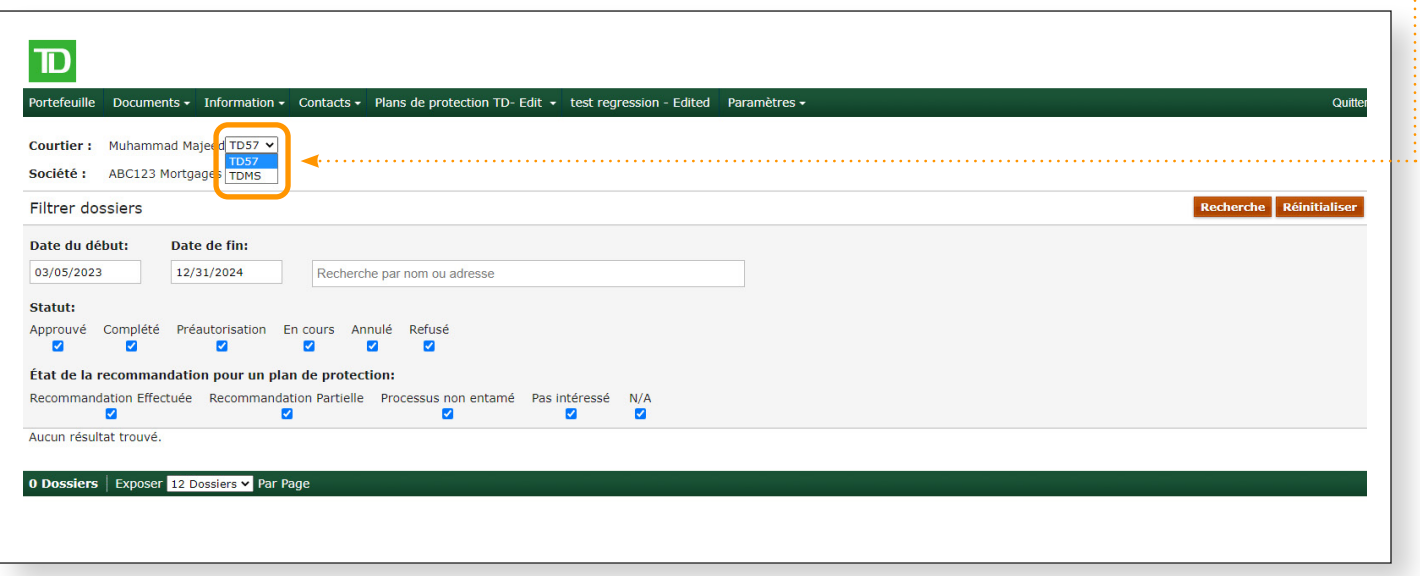

#### Étape 7A pour l'adjoint < Annuler (créer un nouveau compte) : • Entrez le code de vérification reçu. Authentification • Cliquez sur le couton « Vérifier le code ». multifacteur Entrez un numéro ci-dessous auquel nous pouvons envoyer un code par SMS ou que nous pouvons appeler pour vous authentifier. +16474542660 Entrez votre code de vérification ci-dessous, ou envoyer un nouveau code

# Comment retirer des adjoints

### Étape 1 :

- Ouvrez une session dans MERLIN en tant que courtier qui souhaite ajouter un adjoint.
- Accédez à l'écran « Gérer l'accès » à partir de l'onglet « Paramètres ».
- Cliquez sur le bouton « Révoquer l'accès » à côté des renseignements sur l'adjoint si l'accès de cette personne doit être supprimé seulement pour le courtier inscrit (A).
- Cliquez sur le bouton « Supprimer un utilisateur » à côté des renseignements sur l'adjoint si l'accès … de cette personne doit être supprimé pour tous les courtiers. Le compte d'adjoint sera supprimé dans ce cas et l'adjoint ne pourra pas utiliser ce compte pour accepter des invitations futures (B).

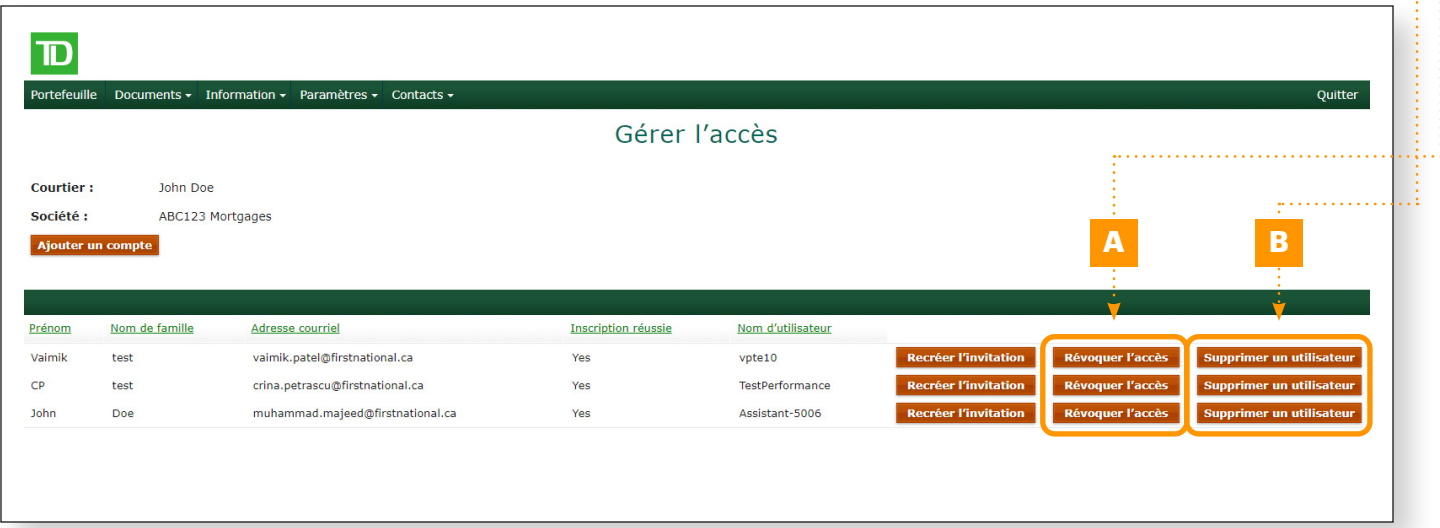

### Étape 2A :

• Cliquez sur le bouton « OK ».  $\frac{1}{2}$ 

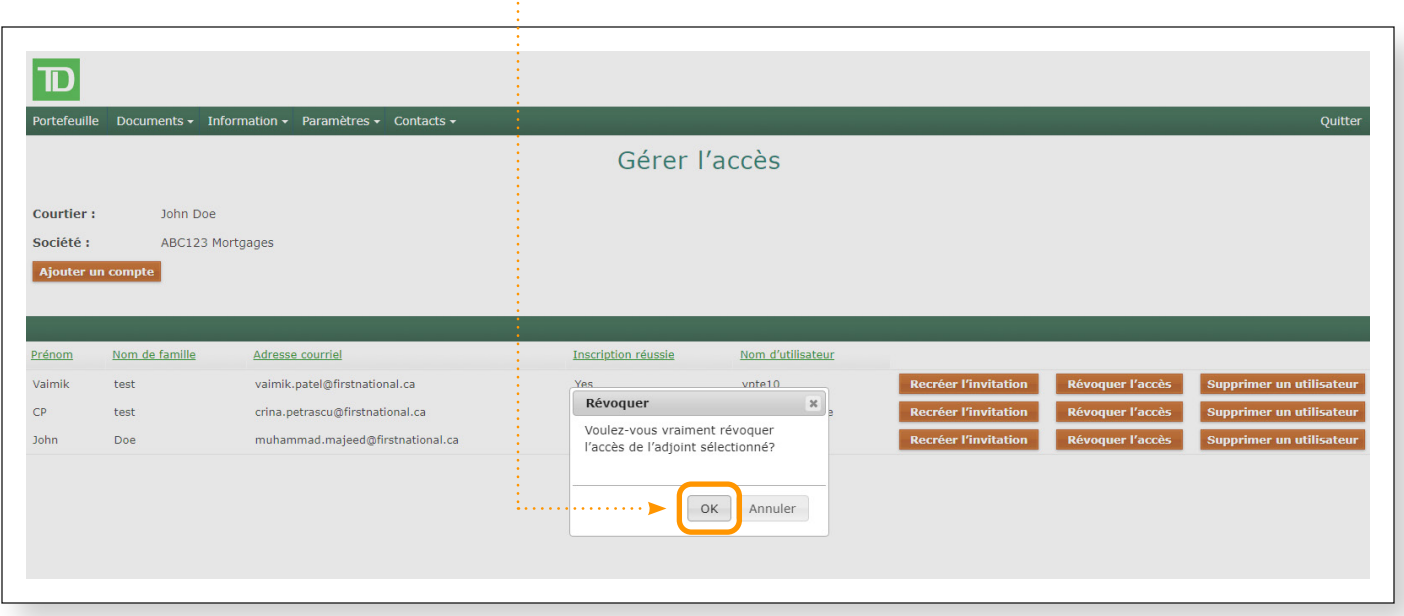

## Étape 2B :

• Cliquez sur le bouton « **Oui** ». ………

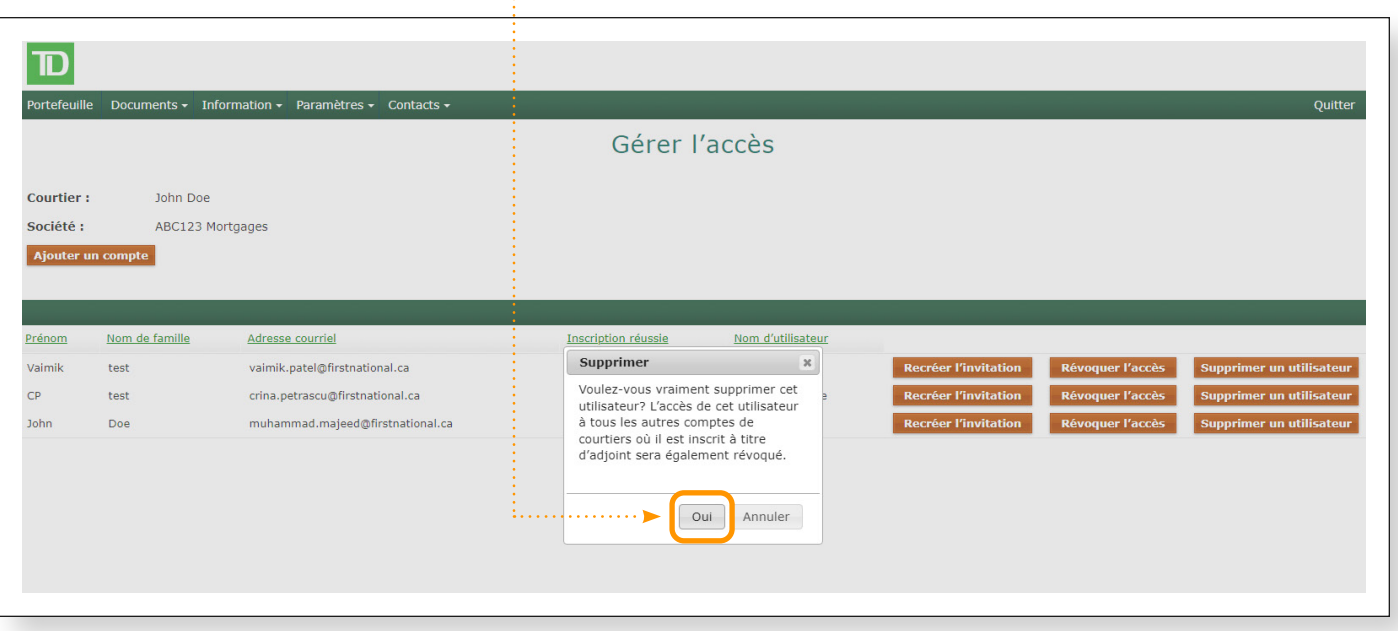

# <span id="page-20-0"></span>FAQ sur l'authentification multifacteur :

#### 1. À quelle fréquence devrai-je utiliser l'authentification multifacteur?

- L'authentification multifacteur sera requise chaque fois que vous ouvrirez une session.
- 2. Si je suis un utilisateur actuel, est-ce que je dois respecter une date limite pour m'inscrire à l'AMF?
	- Oui, tous les utilisateurs actuels doivent être inscrits à l'AMF d'ici le 7 decembre 2023.

#### 3. Quelles sont les exigences relatives au mot de passe pour l'AMF?

- Le mot de passe que vous choisissez doit compter entre 8 et 64 caractères et contenir au moins trois des caractères suivants :
	- Une lettre minuscule
	- Une lettre majuscule
	- Un chiffre
	- Un symbole

#### 4. Est-il nécessaire que chaque utilisateur actuel s'inscrive à l'AMF et crée un nouveau mot de passe?

- Oui, tous les utilisateurs actuels doivent être inscrits à l'AMF d'ici le 7 decembre 2023.
- 5. Comment puis-je réinitialiser ou mettre à jour un numéro de téléphone ou une adresse courriel après l'avoir configuré?
	- Si vous n'avez pas inscrit un numéro de téléphone au moment de l'inscription, vous pouvez le faire au moment de la première ouverture de session.
	- Si vous avez inscrit un numéro de téléphone et une adresse courriel au moment de la configuration, vous devrez demander une nouvelle lettre de bienvenue à TD.MortgageSolutionsCentral@td.com, TD.MortgagesolutionsWestern@td.com ou TD.Solutionshypothecaires@td.com et vous inscrire de nouveau à l'AMF avec le nouveau numéro de téléphone ou la nouvelle adresse courriel.
- 6. Est-ce que j'aurai un accès immédiat à mon compte après m'être inscrit à l'AMF ou est-ce que mon accès sera interrompu?
	- Oui, il n'y aura pas d'interruption ou de délai dans l'accès à votre compte une fois que vous serez inscrit à l'AMF.

# <span id="page-21-0"></span>FAQ sur les délégations :

- 1. Combien d'adjoints puis-je attribuer à mon compte Solutions hypothécaires TD?
	- Vous pouvez désigner un maximum de quatre adjoints.
- 2. Quel niveau d'accès mes adjoints désignés auront-ils et pourront-ils soumettre, modifier et intégrer des données?
	- Vos adjoints désignés auront le même accès que le vôtre; cela comprend la soumission, la modification et l'intégration de données. La seule exception est la gestion des adjoints (ajouter ou supprimer des adjoints).
- 3. Les adjoints devront-ils être configurés pour chaque courtier pour avoir accès aux opérations de tous les courtiers de la même société?
	- Une fois que l'accès est délégué à un adjoint et que ce dernier aide deux courtiers ou plus au sein de la même société, l'adjoint ouvre une session par défaut pour aider le courtier A (nom du premier courtier dans la liste déroulante). L'adjoint peut passer à un autre courtier qui a délégué l'accès en sélectionnant ce courtier dans la liste déroulante.
- 4. Mon adjoint et moi pouvons-nous ouvrir une session simultanément et travailler sur le même fichier?
	- Oui, il n'y a aucune restriction d'accès
- 5. Les courtiers pourront-ils gérer l'accès à Solutions hypothécaires TD (p. ex., invitation, révocation, modification, etc.)?
	- Les courtiers/administrateurs pourront inviter de nouveaux adjoints et révoquer leur accès à l'écran de gestion des accès de Solutions hypothécaires TD. Pour déverrouiller l'adjoint, le courtier doit lui envoyer une nouvelle invitation et l'adjoint doit inscrire un nouveau nom d'utilisateur.

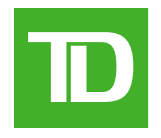

**Prêts pour l'avenir, prêts pour vous.**

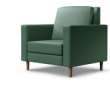

MDLe logo TD et les autres marques de commerce de TD sont la propriété de La Banque Toronto-Dominion ou de ses filiales.